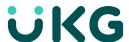

# **Hourly Employee Timekeeping**

# **Approve Employee Timecards**

This job aid explains how you can approve employee timecards at the end of the pay period for payroll processing.

### **About Hourly Employee Timecard Approvals**

- Hourly employee timecards require the approval of the timecard by the employee and the manager.
- Before payroll processing begins, sign-off is also required by a manager. Approve a Single Timecard Navigation: Main Menu > Time > Employee Summary
  - 1. Select the appropriate timeframe and B1 in hyperfind.
  - 2. Select employee(s) and Open Selected.
  - 3. Make sure the timecard is accurate including missed punches resolved and long intervals marked as reviewed.

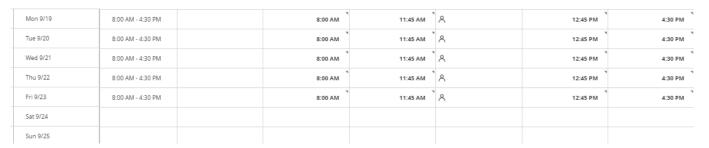

4. Select **Approve**. The timecard will adopt a light purple background as shown:

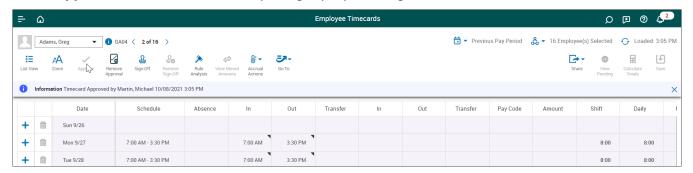

From the Totals tab at the bottom of the timecard, view all hours worked.

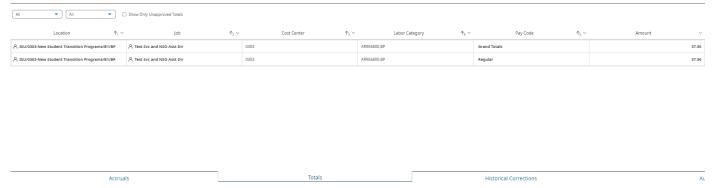

5. Sign off cannot be applied until all hours on the timecard have been approved by each department worked. The following message will appear when sign off is attempted prior to all approvals being applied:

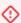

Error The timecard cannot be signed off because it contains one or more violations: No Manager Approval

### **Timecard Color Definitions**

The background color of the timecard changes, depending on who has approved it:

Yellow Background – Timecard approved by employee but not by manager.

Light Purple Background – Timecard approved by manager but not employee.

• Green Background – Timecard approved by both employee and manager.

Gray Crosshatch – Timecard has been signed off.

## **Approve Multiple Employee Timecards**

Navigation: Main Menu > Time > Employee Timecards or any of your available Employee Dataviews

- 1. Select the appropriate timeframe and search criteria that you wish to approve.
- 2. Select the one or more check boxes next to the employee's names. To select all the employees, choose **Select All**.
- 3. If you have more than 40 employees, scroll down to the bottom of your employee list to be sure that you selected all the employees before submitting approval.

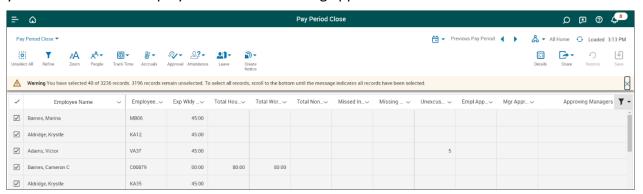

- Select Approve.
- Select OK.
- 6. Depending on your dataview, you may want to refresh your view to confirm your approval.

  Alternately, go to the Main Menu and select Dataviews & Reports > Group Edit Results. Expand Complete and confirm your approval.

© 2021 UKG Inc. All rights reserved. For a full list of UKG trademarks, visit <a href="www.ukg.com/trademarks">www.ukg.com/trademarks</a>. All other trademarks, if any, are the property of their respective owners. No part of this document or its content may be reproduced in any form or by any means or stored in a database or retrieval system without the prior written authorization of UKG Inc. ("UKG"). Information in this document is subject to change without notice. The document and its content are confidential information of UKG and may not be disseminated to any third party. Nothing herein constitutes legal advice, tax advice, or any other advice. All legal or tax questions or concerns should be directed to your legal counsel or tax consultant.

#### Liability/Disclaimer

UKG makes no representation or warranties with respect to the accuracy or completeness of the document or its content and specifically disclaims any responsibility or representation for other vendors' software. The terms and conditions of your agreement with us regarding the software or services provided by us, which is the subject of the documentation contained herein, govern this document or content. All company, organization, person, and event references are fictional. Any resemblance to actual companies, organizations, persons, and events is entirely coincidental.